### **QUICK GUIDE**

# REPORT NAVIGATION

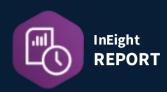

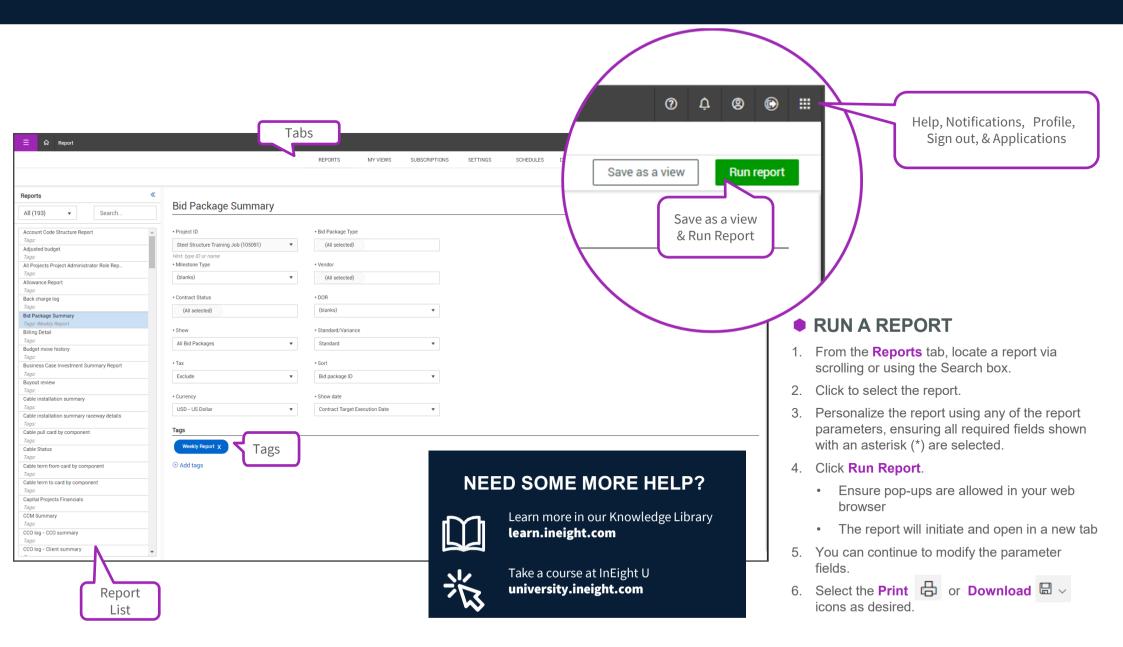

### **QUICK GUIDE**

## **REPORT**

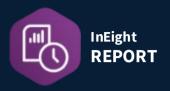

### SAVE A VIEW

Used when a particular report with specific parameter needs to be repeated frequently.

- From the **Reports** tab, locate a report via scrolling or using the Search box.
- 2. Click to select the report.
- Personalize the report using any of the report parameters, ensuring all required fields shown with an asterisk (\*) are selected
- 4 Click the Save as a View button
- 5. Type in a View Name.
- 6. Click Save and go to views.

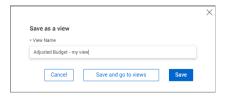

- 7. When the **My Views** tab opens, click the **All Views** drop-down, and select **My Views** to view all of your saved views.
- From here you can modify report parameters, click Save, Cancel or Run report.
  - The "Use Default" checkbox is added to all applicable parameters, and will be applied when run as a subscription

### CREATE, ADD & APPLY A TAG

Used when you want to quickly identify or group certain reports that have the same attached tag.

- 1. View existing tags, by clicking on the **Settings** tab.
- 2. Click on Tags.
- 3. To create a new tag, click on the Add (+) icon.
- 4. Add the **Tag Name** and optionally, a **Description**.
- Click Save.
- 6. Click on the **Reports** tab and select a report.
- 7. Click on 

  Add tags.
- 8. Check the box for one or more tags.
- 9. Click Done.
  - The tag(s) now appear on right side, underneath the report parameters.

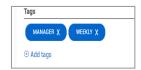

### SUBSCRIBE TO A REPORT

Used when you want yourself or others to receive a report directly via email on a scheduled basis. NOTE: This function requires a report to first be saved as a view.

1. Ensure the desired report is already saved as a View, and is visible in the **My Views** tab.

- 2. Ensure the desired report is already saved as a View, and is visible in the **My Views** tab.
- 3. Click on the **Subscriptions** tab.
- 1. Click on the **Add Subscription** 🕀 icon.
- 5. Type in a Name and Description for the subscription.
- 6. Start typing in the recipients' email address(es).
  - Select your internal company users' email address as it becomes visible
  - You will need to click Add to include others non-company email addresses
- 7. Your email will pre-populate in the Owner field.
- 8. Click Next.
- 9. In the 2<sup>nd</sup> window, identify the **Frequency** and **Repeat Every** fields from the drop-down options.

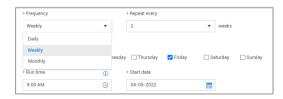

- 10. Continue personalizing the **Repeat on**, **Run time**, **Start date** and **End date** options.
- 11. Click Next.
- 12. In the 3<sup>rd</sup> window, select the name of your **Saved View report** from the drop-down list. If **Send to file storage** is selected, recipients will receive an email with a link to download the report instead.

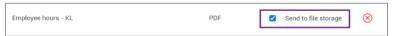

13. Click Finish.